### Microsoft Teams

### **Microsoft**

### Schnellstarthandbuch

Neu bei Microsoft Teams? Machen Sie sich mithilfe dieses Handbuchs mit den Grundlagen vertraut.

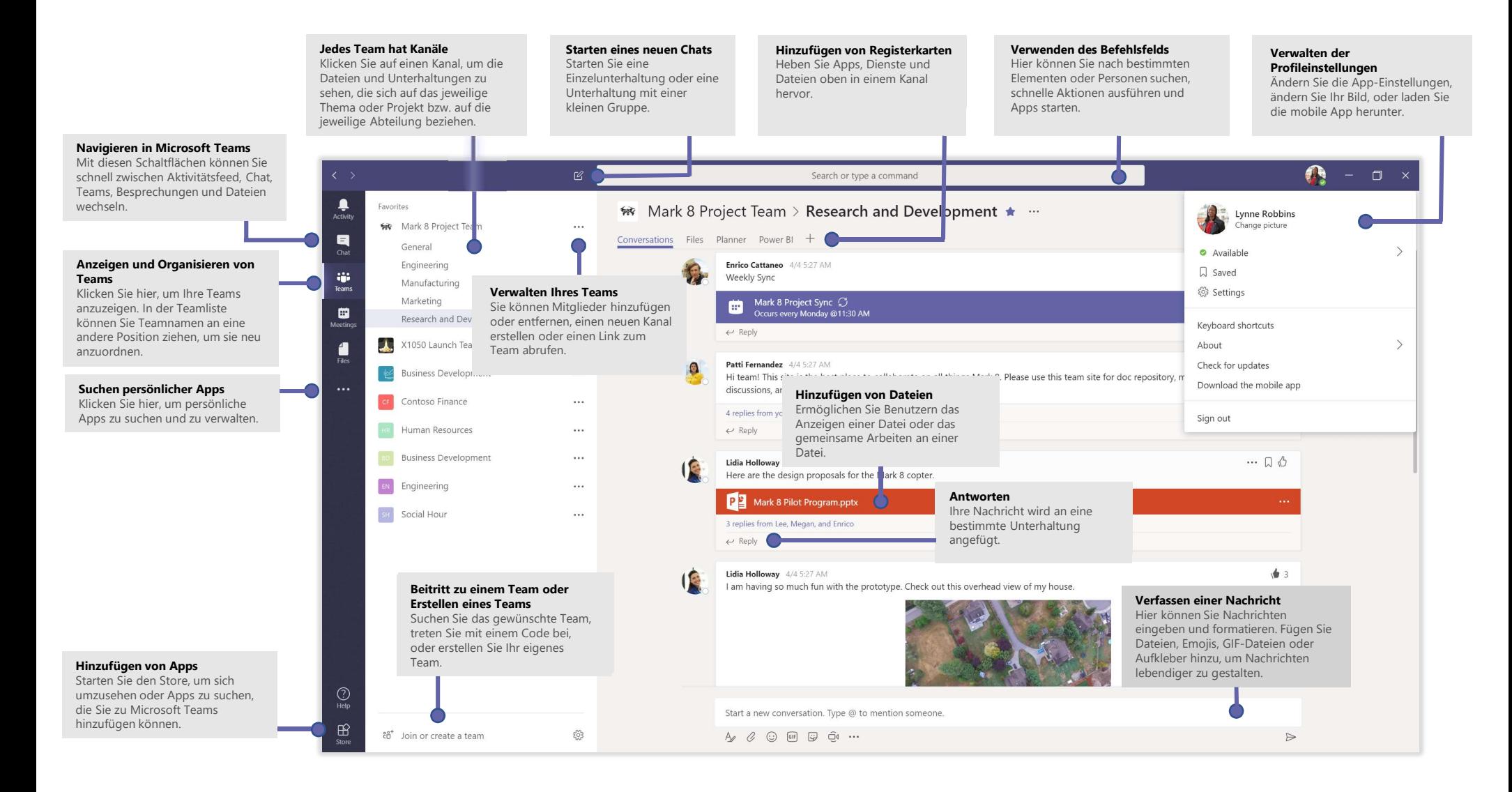

## Microsoft Teams<br>Anmelden Politics Politics Microsoft Teams

### Anmelden

Windows: Klicken Sie auf Start **Diges > Microsoft Corporation > Microsoft Teams**. Mac: Wechseln Sie zum Ordner Programme, und klicken Sie auf Microsoft Teams. Auf einem mobilen Gerät tippen Sie auf das Symbol Microsoft Teams. Melden Sie sich dann mit Ihrem<br>Officer 2005 Bunder Unterhaltungen, Dateien und Tools – alles an einer MICroSoft Teams<br>Anmelden Sie auf Start<br>Mac: Wechseln Sie auf Start<br>Mac: Wechseln Sie auf Ordner Programme, und Klicken Sie auf Microsoft Teams.<br>Office 365-Benutzernamen und<br>Coffice 365-Benutzernamen und<br>Kennwort an.<br>Kennwo

-Kennwort an.

(Wenn Sie die kostenlose Version von Microsoft Teams verwenden, melden Sie sich mit dem entsprechenden Benutzernamen und Kennwort an.)

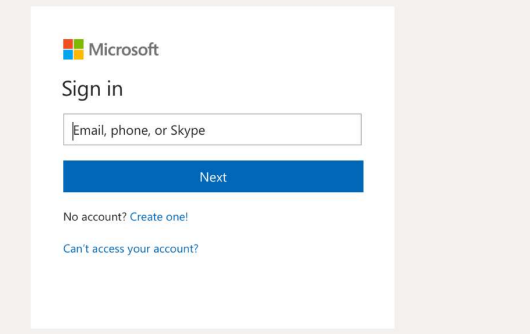

### Starten einer Unterhaltung

Mit dem gesamten Team: Klicken Sie auf Teams,  $\frac{8}{12}$  wählen Sie ein Team und einen Kanal aus, schreiben Sie Ihre Nachricht, und klicken Sie auf Senden

Mit einer Person oder Gruppe: Klicken Sie auf Neuer Chat  $\mathbb{Z}$ , geben Sie in das Feld An den Namen der Person oder Gruppe ein, schreiben Sie Ihre Nachricht, und klicken Sie auf Senden  $\triangleright$ .

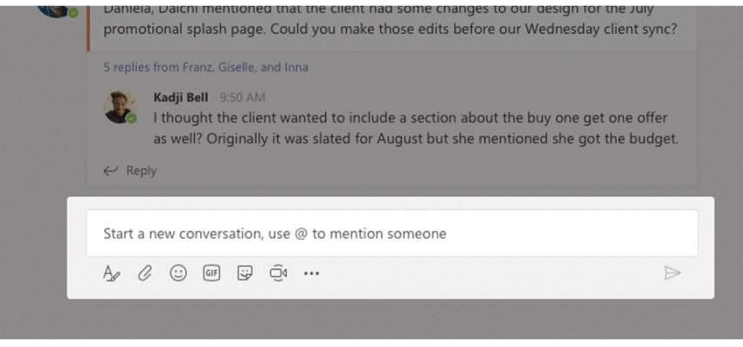

### Auswählen eines Teams und eines Kanals AUSWÄHEN EINES TEAMS<br>
Lin *Team* ist eine Sammlung von Personen, Unterhaltungen, Dateien und Tools – alles an einer<br>
zentralen Stelle. Ein *Kanal* ist eine Diskussion in einem Team, die einer bestimmten Abteilung,<br>
Richen

zentralen Stelle. Ein Kanal ist eine Diskussion in einem Team, die einer bestimmten Abteilung, einem bestimmten Projekt oder einem bestimmten Thema gewidmet ist. Klicken Sie auf Teams  $\frac{809}{12}$ , und wählen Sie ein Team aus. Wählen Sie einen Kanal aus, und sehen Sie sich die Registerkarten Unterhaltungen, Dateien und andere Registerkarten an.

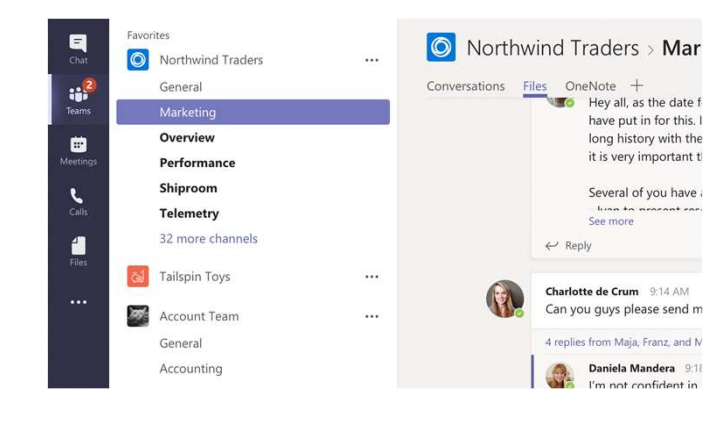

### Starten einer Besprechung

Klicken Sie unter dem Bereich zum Eingeben einer Nachricht auf Jetzt besprechen  $\Box^{\mathfrak{q}}$ , um eine Besprechung in einem Kanal zu starten. (Wenn Sie auf Antworten und dann auf Jetzt besprechen  $\Box$ klicken, basiert die Besprechung auf dieser Unterhaltung.) Geben Sie einen Namen für die Besprechung ein, und laden Sie Teilnehmer ein.

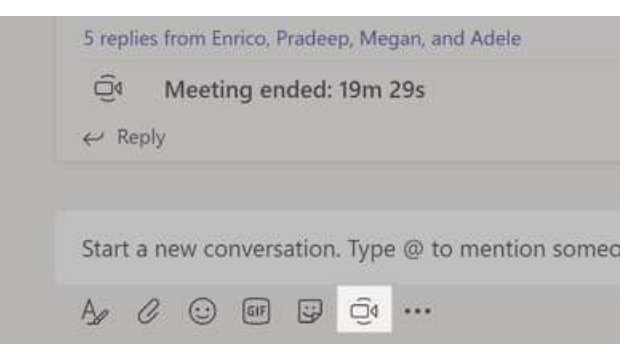

# Microsoft Teams

## WICrosoft Teams<br>Tätigen von Video- und<br>Audioannum Collegen auteurs auteurs auteurs auteurs auteurs auteurs auteurs auteurs auteurs auteurs auteurs<br>Beiligen Sie den Nammen der auf Audioannum (B. um jemanden direkt über eine Audioanrufen

Klicken Sie auf Videoanruf  $\Box$ 1 oder auf Audioanruf  $\mathcal{S}$ , um jemanden direkt über einen Chat anzurufen. Um eine Nummer zu wählen, klicken Sie links auf Anrufe & und geben eine Telefonnummer ein. Im gleichen Bereich können Sie Ihre Anrufliste und Ihre Voicemails anzeigen.

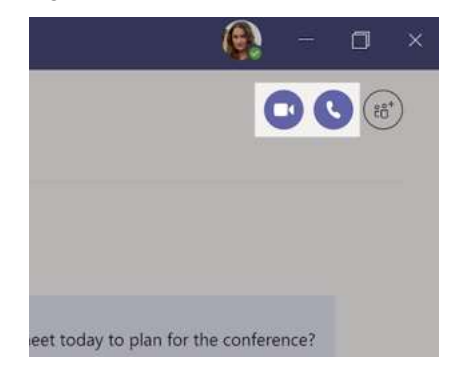

### Antworten in einer Unterhaltung

Kanalunterhaltungen werden nach dem Datum angeordnet und dann in Threads unterteilt. Suchen Sie den Thread, in dem Sie antworten möchten, und klicken Sie auf Antworten. Fügen Sie hinzu, was Sie darüber denken, und klicken Sie auf Senden  $\triangleright$ .

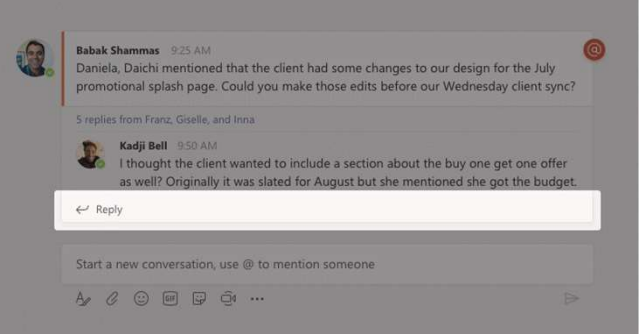

### @Erwähnen einer Person

Um jemanden auf etwas aufmerksam zu machen, geben Sie @ und dann den Namen ein (oder wählen Sie den Namen in der angezeigten Liste aus). Geben Sie @Team ein, um eine Nachricht an alle Teammitglieder zu senden, oder @Kanal, um alle zu benachrichtigen, die diesen Kanal als Favorit festgelegt haben.

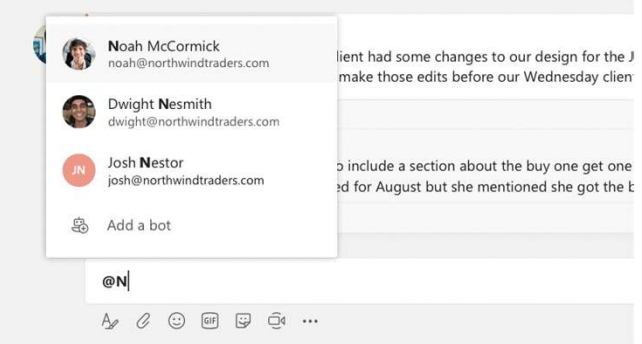

### Hinzufügen von Emojis, Memes oder GIF-Dateien

Klicken Sie unter dem Feld zum Eingeben der Nachricht auf Aufkleber , und wählen Sie dann ein Meme oder einen Aufkleber aus einer der Kategorien aus. Außerdem gibt es Schaltflächen zum Hinzufügen von Emojis oder GIF-Dateien.

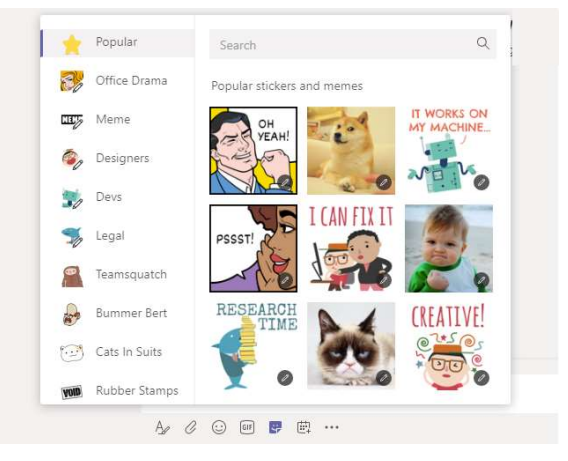

# Microsoft Teams<br>Pomer auf dem neuesten Ereigeben e

### Immer auf dem neuesten Stand bleiben

Klicken Sie links auf **Aktivität** . Unter Feed sehen Sie alle Ihre Benachrichtigungen sowie die aktuellen Geschehnisse in den Kanälen, denen Sie folgen.

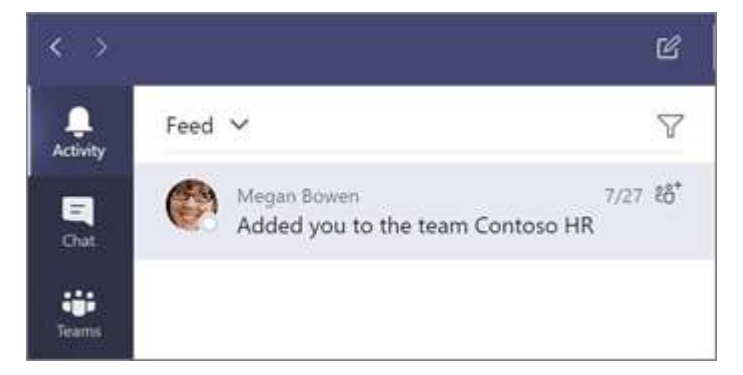

### Hinzufügen einer Registerkarte in einem Kanal

Klicken Sie auf die Schaltfläche neben den Registerkarten oben im Kanal, klicken Sie auf die gewünschte App, und folgen Sie dann den Eingabeaufforderungen. Wenn Sie die gewünschte App nicht sehen, verwenden Sie die Option Suchen.

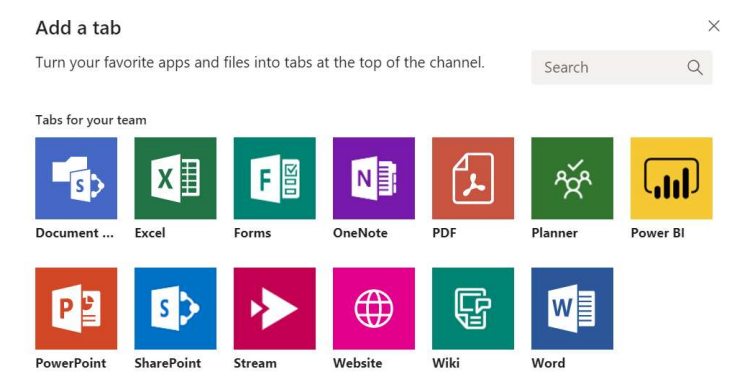

### Freigeben einer Datei

Klicken Sie unter dem Feld zum Eingeben von Nachrichten auf Anfügen  $\mathscr O$ , und wählen Sie den Dateispeicherort und dann die gewünschte Datei aus. Je nach Speicherort der Datei werden Optionen zum Hochladen einer Kopie, Freigeben eines Links oder für andere Freigabemöglichkeiten angezeigt.

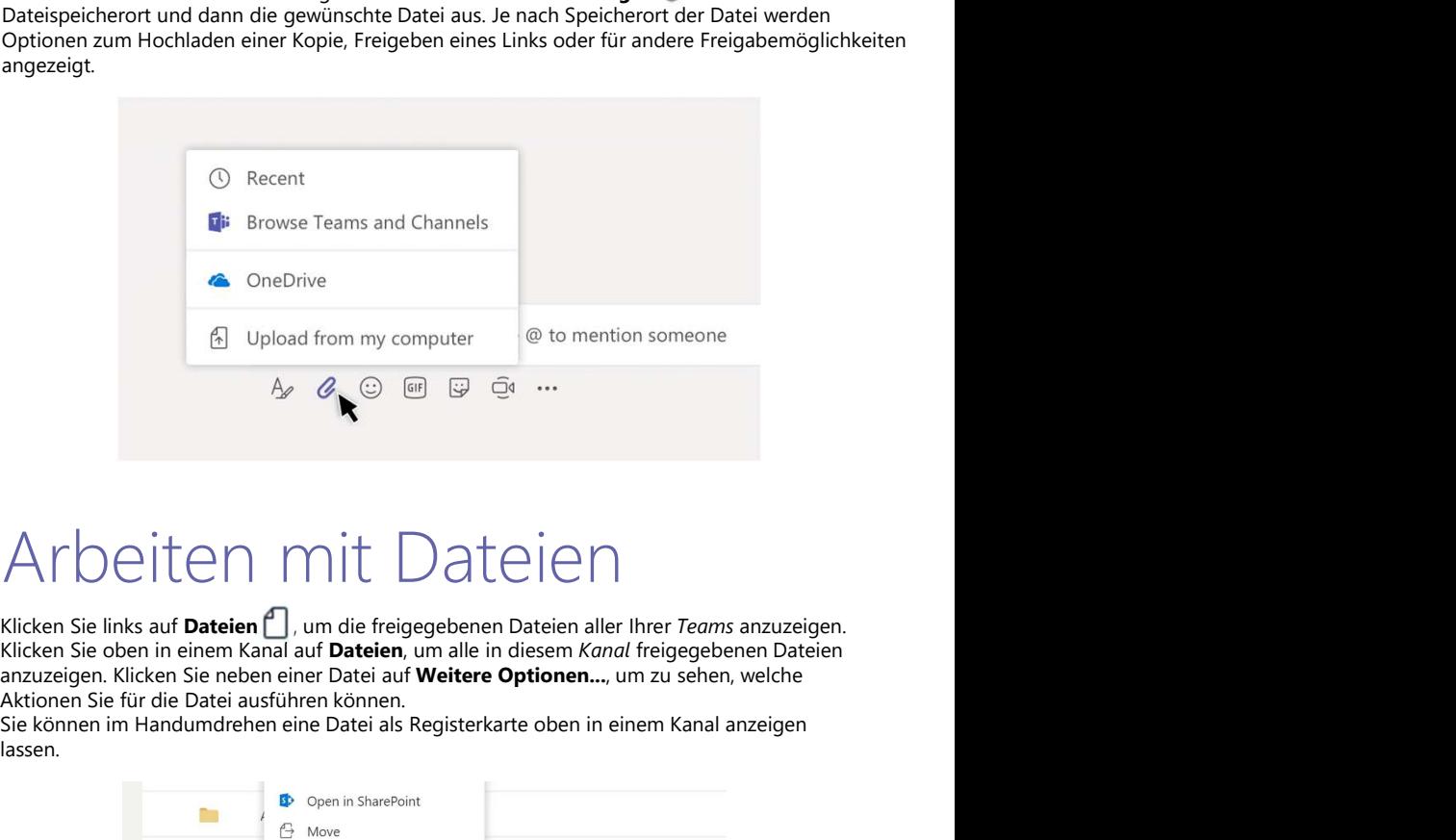

### Arbeiten mit Dateien

Klicken Sie links auf Dateien , um die freigegebenen Dateien aller Ihrer Teams anzuzeigen. Klicken Sie oben in einem Kanal auf Dateien, um alle in diesem Kanal freigegebenen Dateien<br>anzuzeigen. Klicken Sie neben einer Datei auf Weitere Optionen..., um zu sehen, welche Aktionen Sie für die Datei ausführen können.

Sie können im Handumdrehen eine Datei als Registerkarte oben in einem Kanal anzeigen lassen.

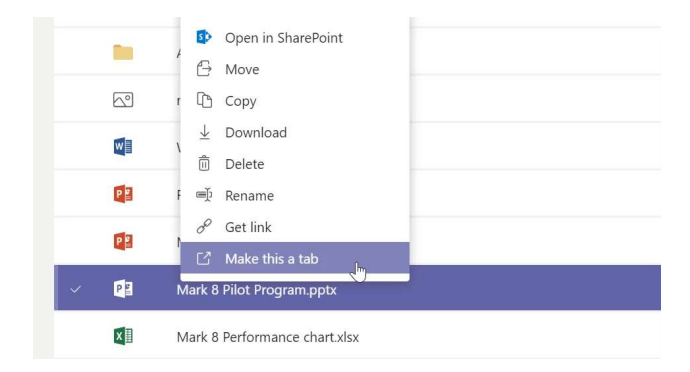

### Microsoft Teams

### Suchen

Geben Sie einen Begriff in das Befehlsfeld oben in der App ein, und drücken Sie die EINGABETASTE. Wählen Sie dann die Registerkarte Nachrichten, Personen oder Dateien aus. Wählen Sie ein Element aus, oder klicken Sie auf Filter  $\nabla$ , um die Suchergebnisse weiter einzugrenzen.

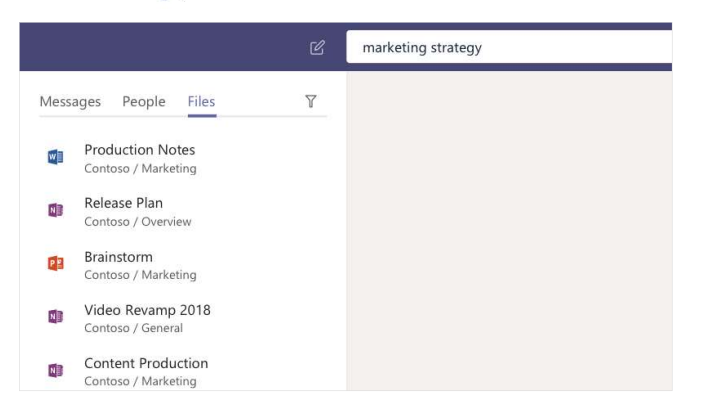

### Suchen Ihrer persönlichen Apps

Klicken Sie auf Weitere Apps \*\*\*, um alle Ihre persönlichen Apps anzuzeigen. Hier können Sie Apps öffnen oder deinstallieren. Fügen Sie weitere Apps aus dem Store **Heinander** hinzu.

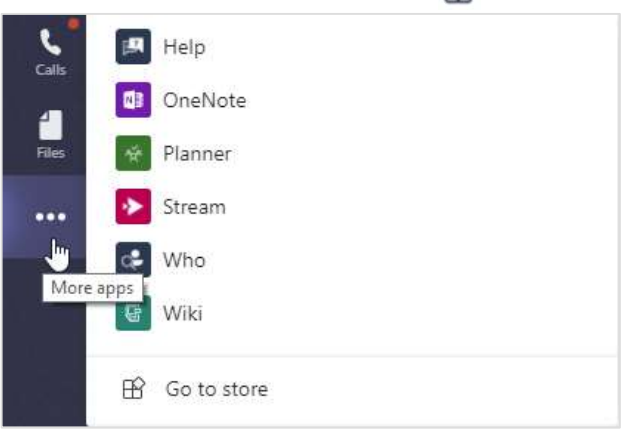

### Hinzufügen von Apps

Klicken Sie links auf Store  $\mathbf B$ . Hier können Sie Apps auswählen, die Sie in Microsoft Teams verwenden möchten, die entsprechenden Einstellungen auswählen und die Option Installieren auswählen.

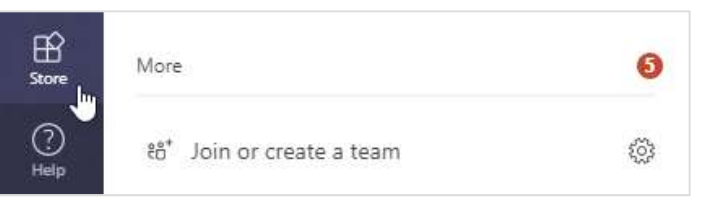

### Nächste Schritte mit Microsoft Teams

### Anzeigen der Neuigkeiten in Office

Sehen Sie sich die neuen und verbesserten Funktionen in Microsoft Teams und den anderen Office-Apps an. Weitere Informationen finden Sie unter https://go.microsoft.com/fwlink/?linkid=871117.

### Kostenlose Schulungen, Tutorials und Videos für Microsoft Teams

Möchten Sie sich eingehender mit den Funktionen von Microsoft Teams befassen? Unter https://go.microsoft.com/fwlink/?linkid=2008318 finden Sie Informationen zu unseren kostenlosen Schulungsoptionen.

### Senden von Feedback

Gefällt Ihnen Microsoft Teams? Haben Sie Verbesserungsvorschläge, die Sie uns mitteilen möchten? Klicken Sie links in der App auf Hilfe  $(?)$  > Feedback senden. Vielen Dank!

### Herunterladen weiterer Schnellstarthandbücher

Kostenlose Schnellstarthandbücher für andere Ihrer App-Favoriten finden Sie unter https://go.microsoft.com/fwlink/?linkid=2008317.